# **Table of Contents**

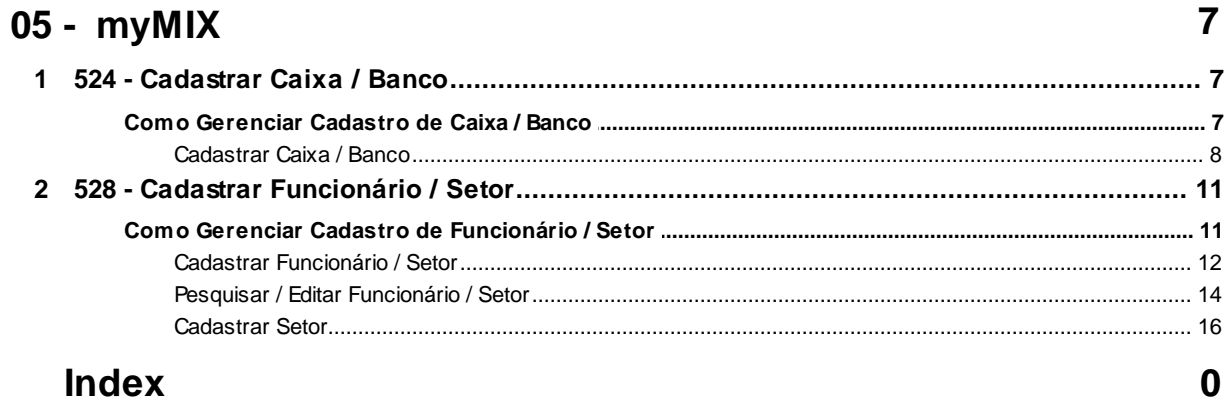

# <span id="page-1-0"></span>**1 05 - myMIX**

# **1.1 524 - Cadastrar Caixa / Banco**

Esta rotina tem como objetivo cadastrar o **Caixa** e **Banco** com a finalidade de realizar a baixa bancária de Cartão de Crédito na rotina 1503 - Baixar Retorno Cartão de Crédito, vinculando **Conta**, **Agência** e **Banco**, dentre outras funcionalidades.

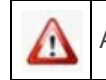

Antes de realizar as ações desta rotina é necessário seguir os **procedimentos iniciais**.

# **O que você deseja saber?**

Cadastrar Caixa / Banco

# <span id="page-1-1"></span>**1.1.1 Como Gerenciar Cadastro de Caixa / Banco**

Para que o gerenciamento do cadastro de caixa/banco seja realizado, é necessário que as rotinas essenciais para o funcionamento do processo estejam atualizadas e os cadastros prévios tenham sido definidos, conforme indicações abaixo:

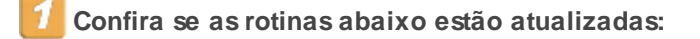

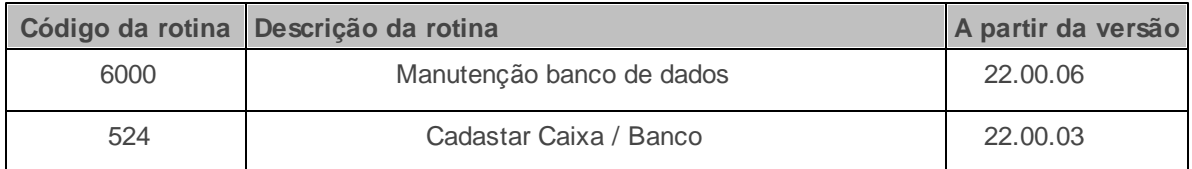

**Verifique se as permissões de acesso da rotina 530 - Permitir Acesso a Rotina foram realizadas**. Estas permissões de acesso devem ser liberadas de acordo com a política da empresa.

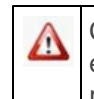

Caso haja a necessidade de realizar atualizações de rotinas, cadastros, parametrizações e/ou você possua alguma restrição/permissão de acesso na rotina, procure o administrador responsável pelo Sistema myMix em sua empresa.

### <span id="page-2-0"></span>**1.1.1.1 Cadastrar Caixa / Banco**

Este processo cadastra o **Caixa** e **Banco** com a finalidade de realizar a baixa bancária do **Cartão de Crédito** vinculando a **Conta**, **Agência** e **Banco**, dentre outras funcionalidades. A baixa do cartão de crédito e realizada através da rotina **1503 - Baixar Retorno Cartão de Crédito**.

**Antes de iniciar o cadasto do Caixa/ Banco,** verifique se os procedimentos iniciais foram realizados.

### **Cadastrando Caixa / Banco.**

1) Na tela inicial clique no botão **Novo**;

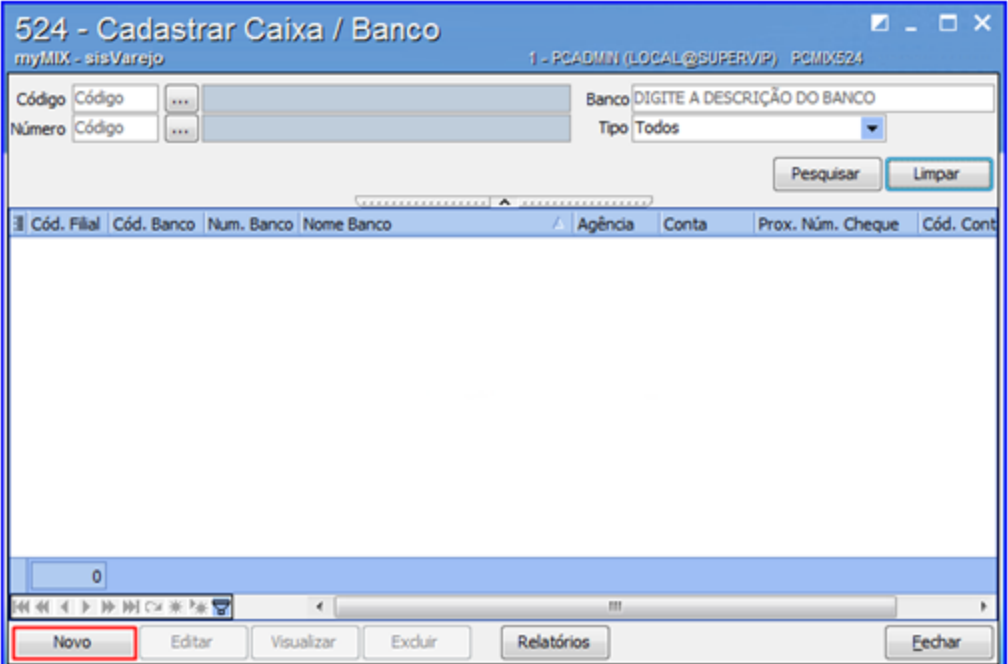

2) Na caixa **Tipo** selecione a opção desejada;

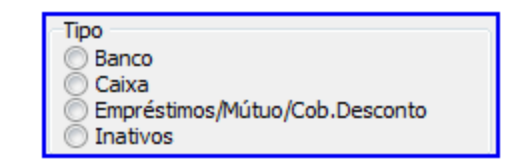

3) Informe a **Filial**, **Nome Banco**, **Código**, **Cód. Contábil**, **Num.Banco** (Número do Banco), **Agência/DV**, **Conta DV**, **Utilizar baixa Cartão de Crédito, Tipo,** e demais campos conforme necessidade, em seguida clique no botão **Confirmar**;

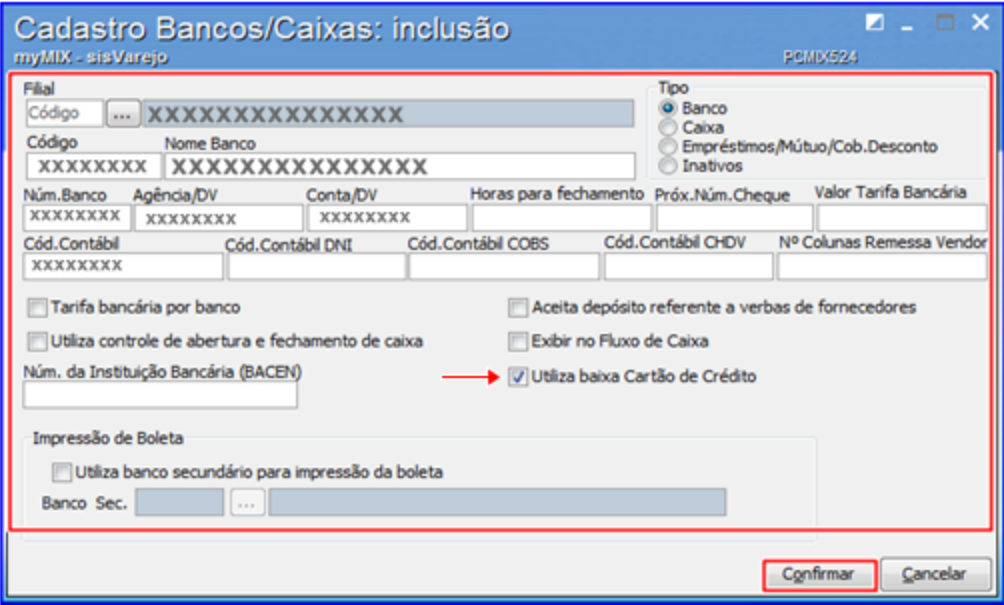

#### **Observações:**

- Caso realize mais de um cadastro com os mesmos dados do **Num.Banco**, **Agência/DV** e **Conta/DV,** não será possível marcar a opção **Utilizar baixa Cartão de Crédito.**
- A baixa do cartão será realizada somente se a opção Utilizar baixa Cartão de Crédito estiver marcada.
- É necessário manter a padronização no cadastro dos campos: **Num.Banco**, **Agência/ DV** e **Conta/DV**, pois caso realize de várias formas, o sistema considerará como um novo cadastro.
- No campo **Código** é possível cadastrar uma sequência (número para controle interno) de bancos.

4) Clique no botão **Relatórios** para gerar a lista do (s) Banco (s) e Caixa (s) cadastrados caso necessário;

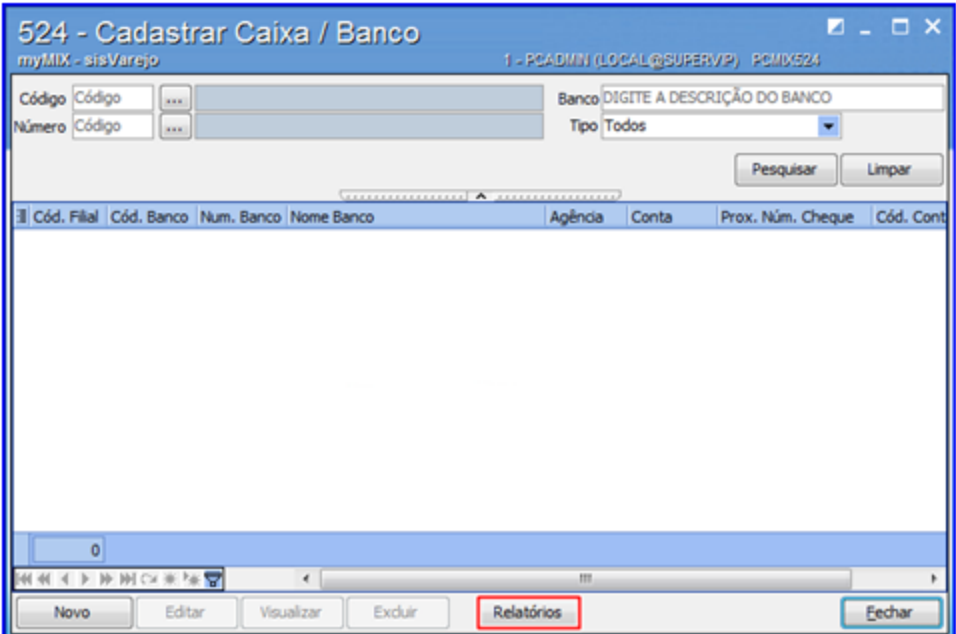

5) Clique no botão **Editar** para alterar as informações do cadastro caso necessário;

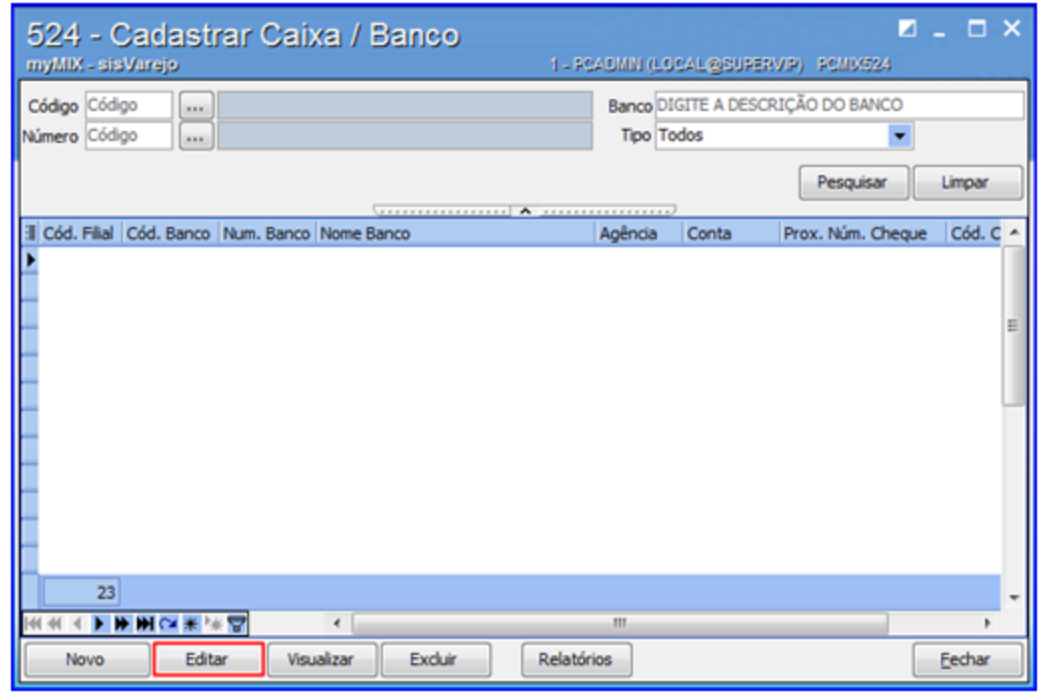

# <span id="page-5-0"></span>**1.2 528 - Cadastrar Funcionário / Setor**

Esta rotina tem como objetivo realizar o cadastro do **Funcionário** / **Setor**, possibilitando a criação do Usuário (Login) para acesso aos sistemas (**myMIX**, **myMIX Mobile** e **Webcompras**), bem como permite configurar a comissão do **Vendedor**, dentre outras funcionalidades.

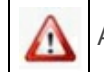

Antes de realizar as ações desta rotina é necessário seguir os **procedimentos iniciais**.

# **O que você deseja saber?**

Cadastrar Funcionário / Setor

Pesquisar / Editar Funcionário / Setor

Cadastrar Setor.

# <span id="page-5-1"></span>**1.2.1 Como Gerenciar Cadastro de Funcionário / Setor**

Para que o gerenciamento do cadastro de Funcionário / Setor seja realizado, é necessário que as rotinas essenciais para o funcionamento do processo estejam atualizadas e os cadastros prévios tenham sido definidos, conforme indicações abaixo:

# **Confira se as rotinas abaixo estão atualizadas:**

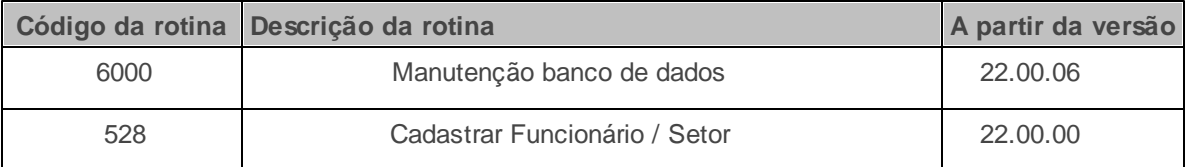

**Verifique se as permissões de acesso da rotina 530 - Permitir Acesso a Rotina foram realizadas**. Estas permissões de acesso devem ser liberadas de acordo com a política da empresa.

Caso haja a necessidade de realizar atualizações de rotinas, cadastros, parametrizações Δ e/ou você possua alguma restrição/permissão de acesso na rotina, procure o administrador responsável pelo Sistema myMix em sua empresa.

## <span id="page-6-0"></span>**1.2.1.1 Cadastrar Funcionário / Setor**

Este processo realiza o cadastro do **Funcionário** / **Setor**, possibilitando a criação do Usuário (Login) para acesso aos sistemas (**myMIX**, **myMIX Mobile** e **Webcompras**), bem como permite configurar a comissão do **Vendedor**, dentre outras funcionalidades.

**Antes de iniciar o cadastro do funcionário / setor,** verifique se os procedimentos iniciais foram realizados.

**Cadastrando Funcionário / Setor.**

1) Na tela incial clique no botão **Novo**;

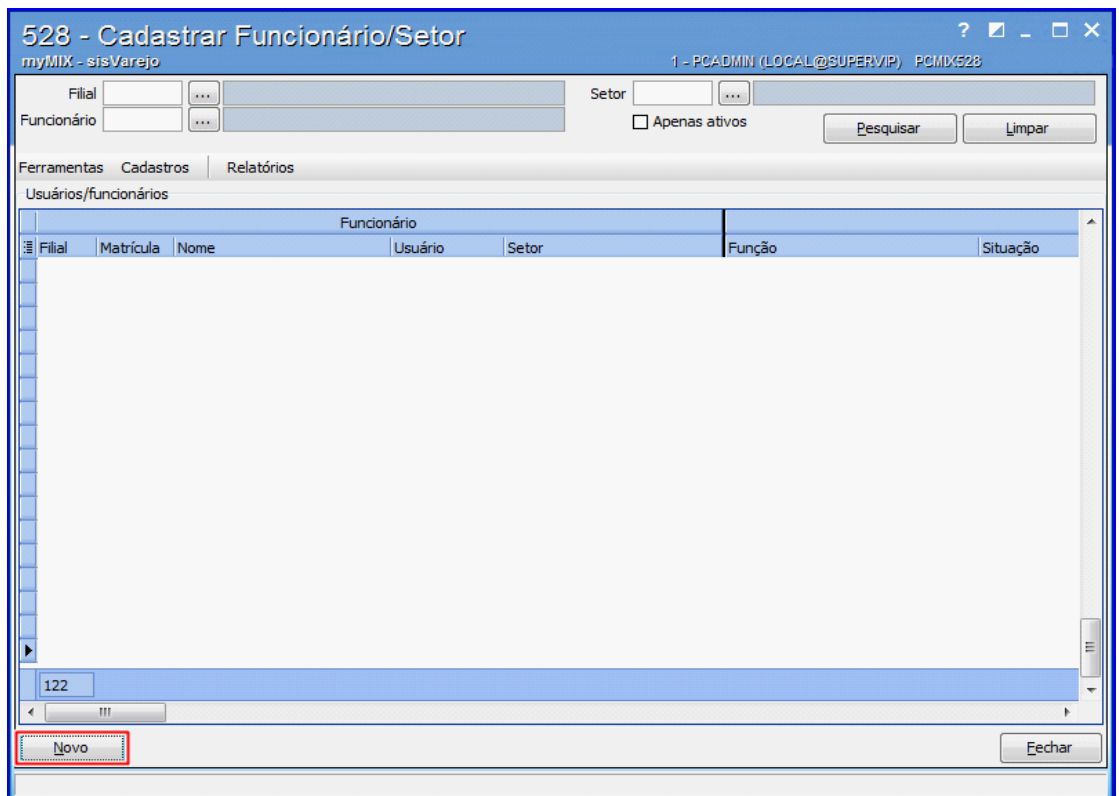

2) Informe a **Filial**, **Nome** (funcionário), **Usuário (Login), Tipo,** e demais campos conforme necessidade, em seguida clique no botão **Confirmar**;

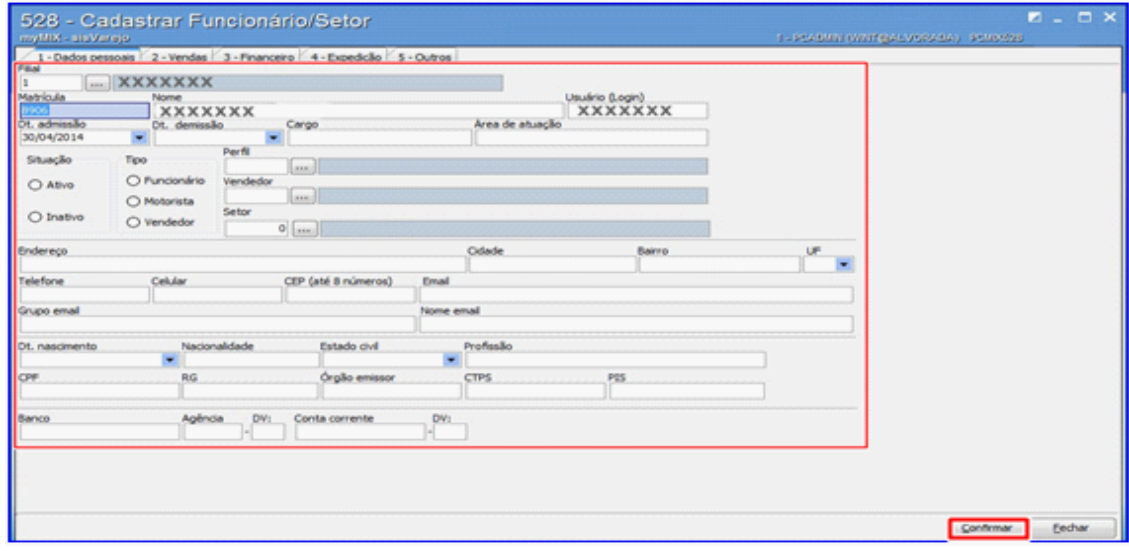

**Observações:**

- A senha inicial após o cadastro é **padrao.**
- Efetuando o primeiro acesso no sistema **myMIX** será solicitado a troca da senha.
- Caso cadastre o funcionário com o **Tipo Vendedor**, é possível configurar sua comissão através da aba **2 - Vendas**.
- Na rotina **132 - Parâmetros da presidência**, parâmetro **1880 - Gerar cód. auto. cadastro de RCA**, caso esteja marcado como **Não**, é possível informar o campo **Vendedor** manualmente.

## <span id="page-8-0"></span>**1.2.1.2 Pesquisar / Editar Funcionário / Setor**

Este processo realiza a **Pesquisa** e **Alteração** do cadastro dos **Funcionários** / **Setor**, para acesso aos sistemas (**myMIX**, **myMIX Mobile** e **Webcompras**), bem como permite imprimir relatório de dados (cadastro) dos usuários, gerar aleatória ou (limpar) a senha do funcionário, dentre outras funcionalidades.

**Antes de pesquisar** e **editar funcionário / Setor,** verifique se os procedimentos iniciais foram realizados.

#### **Pesquisando Funcionário / Setor.**

1) Na tela inicial informe a **Filial** e **Funcionário**, em seguida clique no botão **Pequisar**;

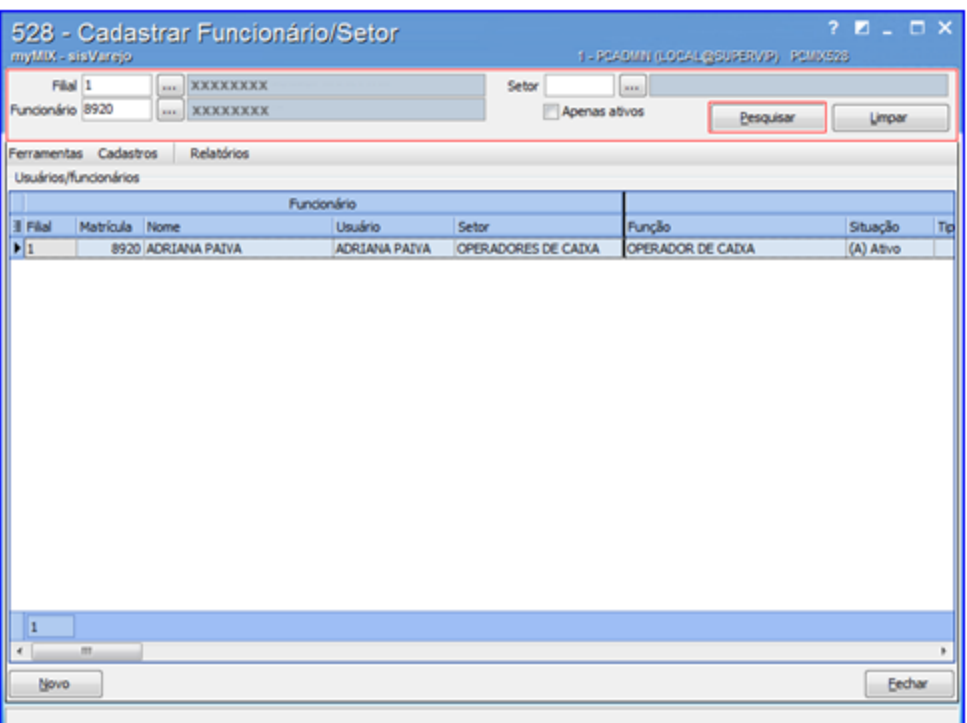

2) Clique no botão **Ferramentas** e selecione uma das **opções desejadas.**

- **Desbloquear Todos Usuários**: Retira a suspensão de todos os usuários (funcionários).
- **Desbloquear Usuário:** Desbloquea apenas um usuário (funcionário).
- **Gerar Senha Aleatória:** Gera a senha de login (acesso) aleatória.
- **Limpar Senha Usuário:** Limpa (apaga) a senha do usuário (funcionário), caso ocorra a perda ou esquecimento, dentre outras situações.

3) Clique no botão **Relatórios** para visualizar as informações referente ao cadastro dos usuários (funcionários) caso necessário;

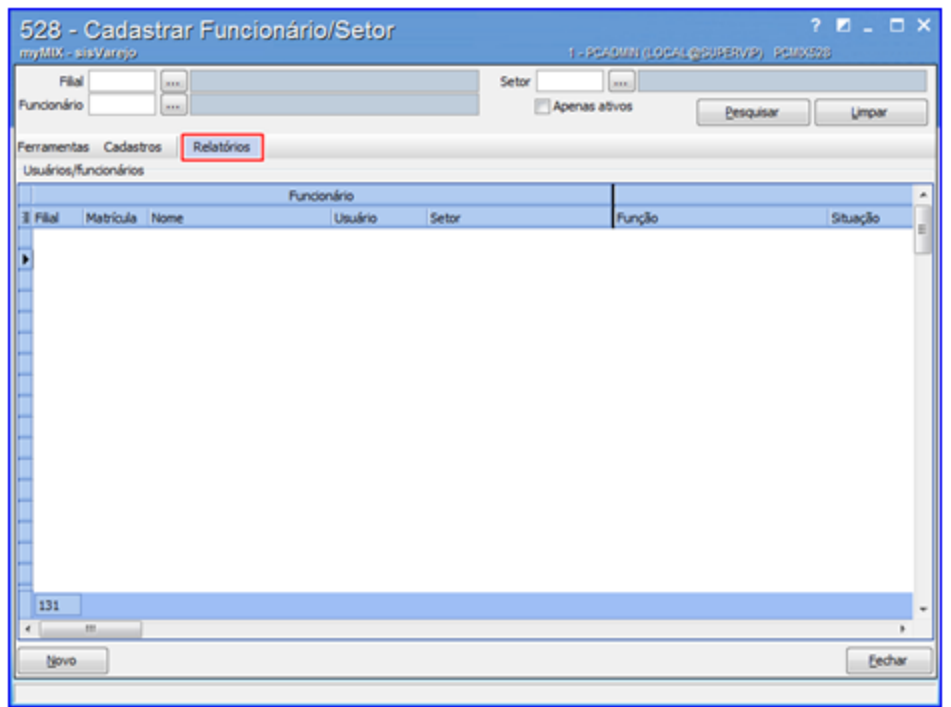

## <span id="page-10-0"></span>**1.2.1.3 Cadastrar Setor**

Este processo realiza o cadastro do **Setor** com a finalidade de vicular ao usuário (funcionário), bem como permite imprimir relatório contendo os dados de todos os setores existentes.

**Antes de cadastar o setor,** verifique se os procedimentos iniciais foram realizados.

### **Cadastrando Setor.**

1) Na tela inicial clique no botão **Cadastros** em seguida **Cadastrar Setor;**

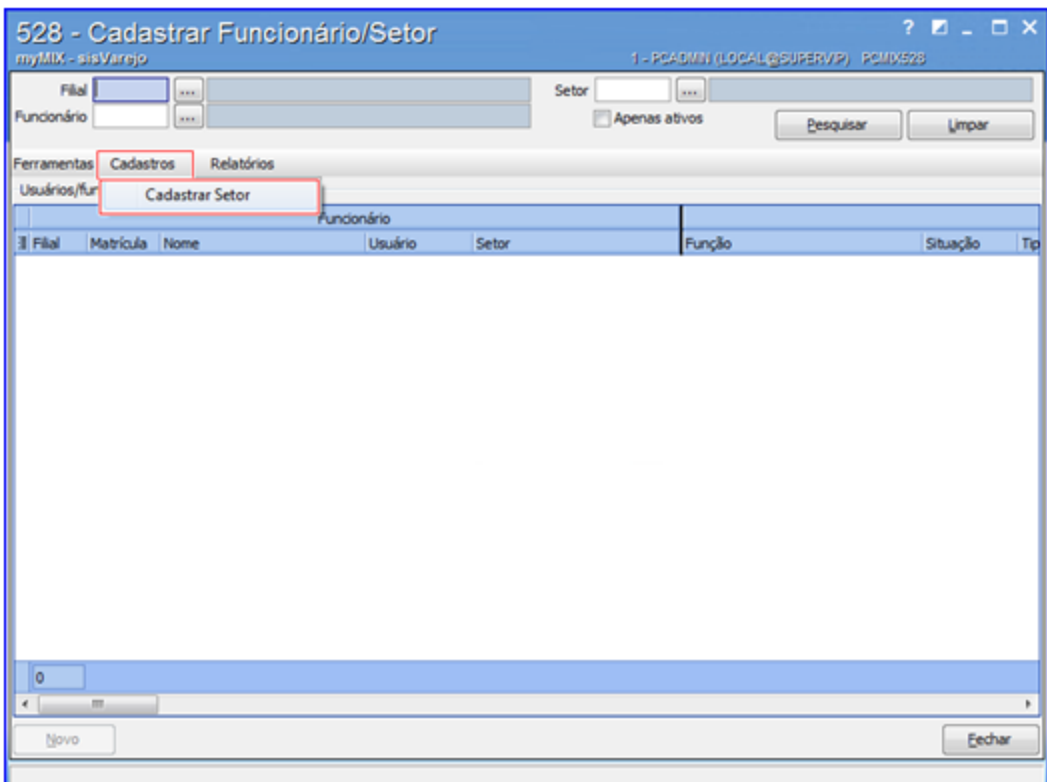

2) Na tela **Cadastro de Setor**, clique na opção **Clique aqui para adicionar uma nova linha**;

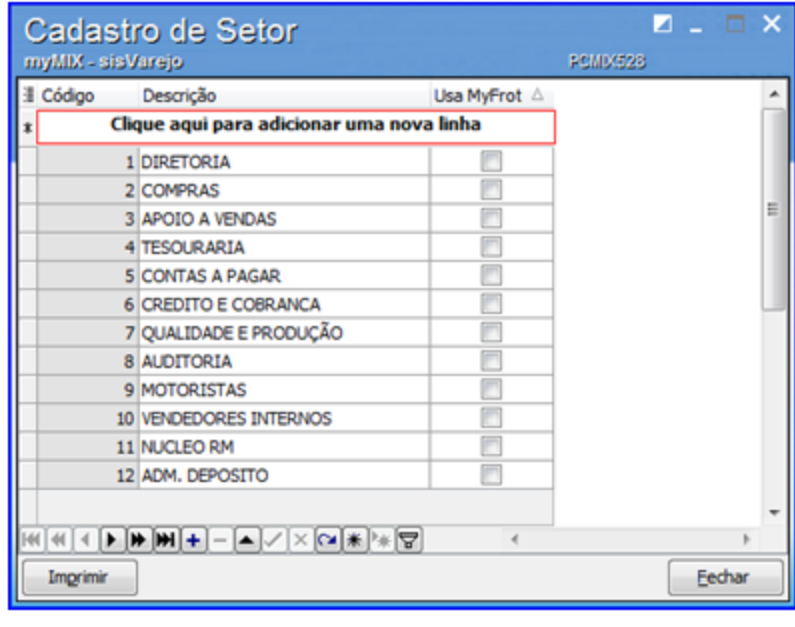

3) Informe o nome do setor desejado, em sequida clique no botão para concluir o

procedimento;

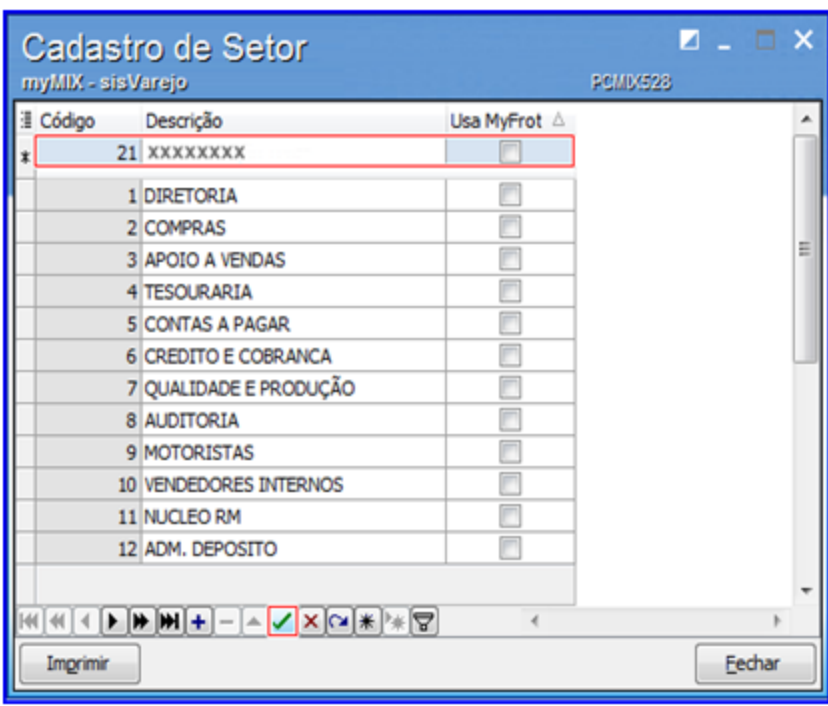

4) Clique no botão **x** para **apagar** o (s) setor (s) caso necessário;

5) Clique no botão **imprimir** para emitir a lista dos setores existentes;

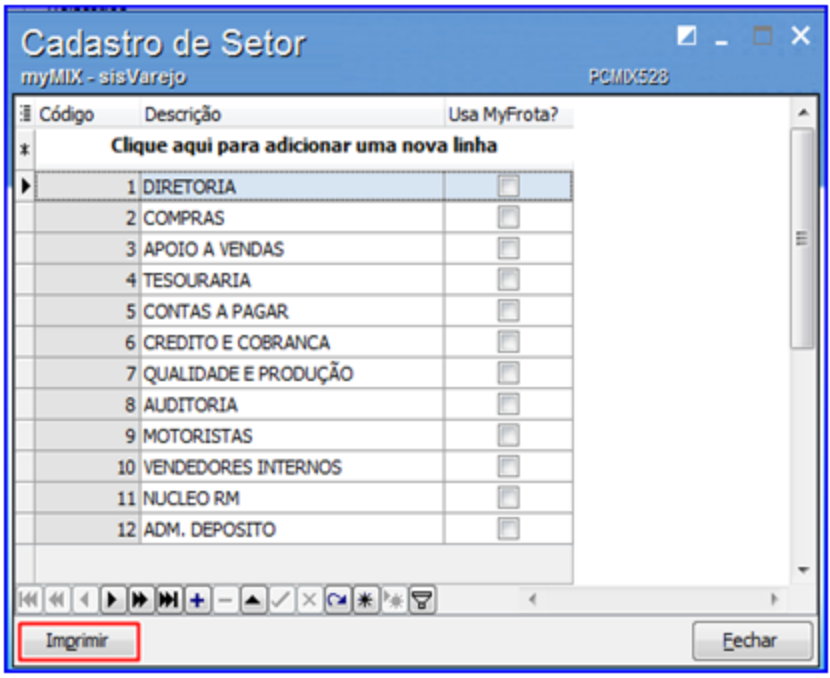